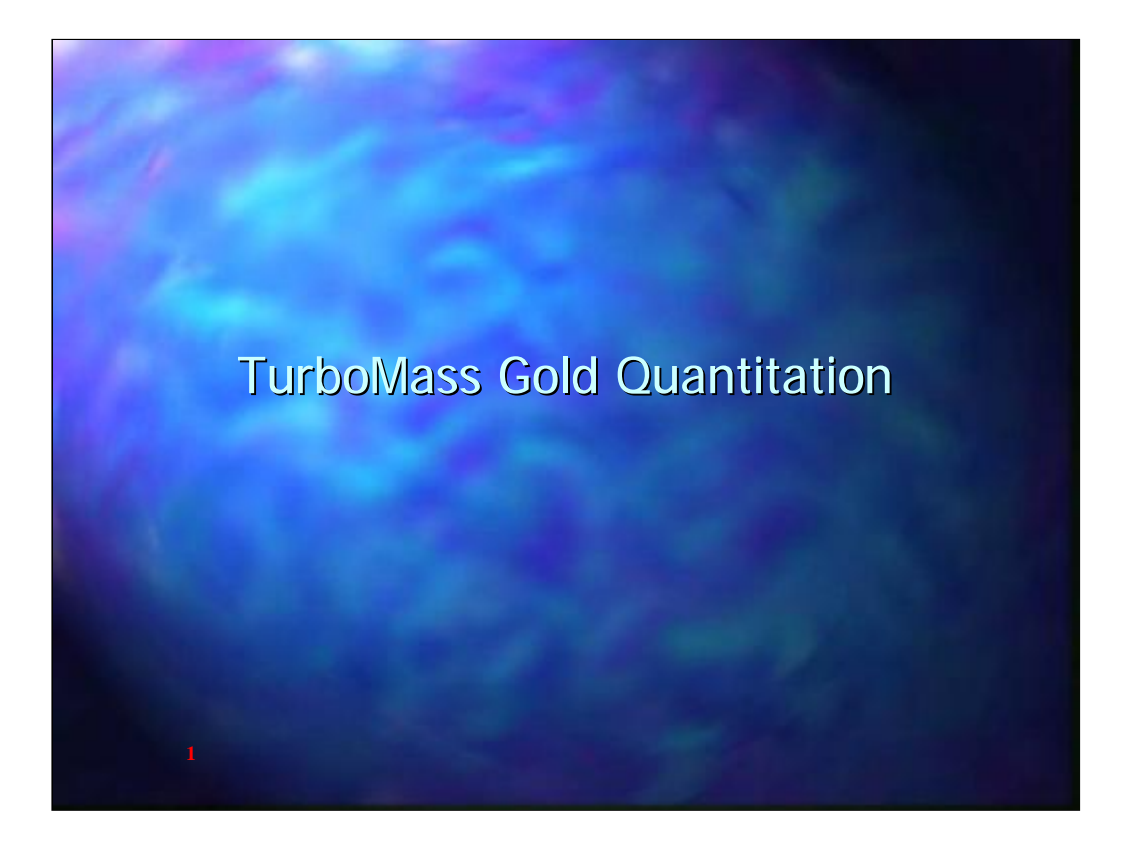

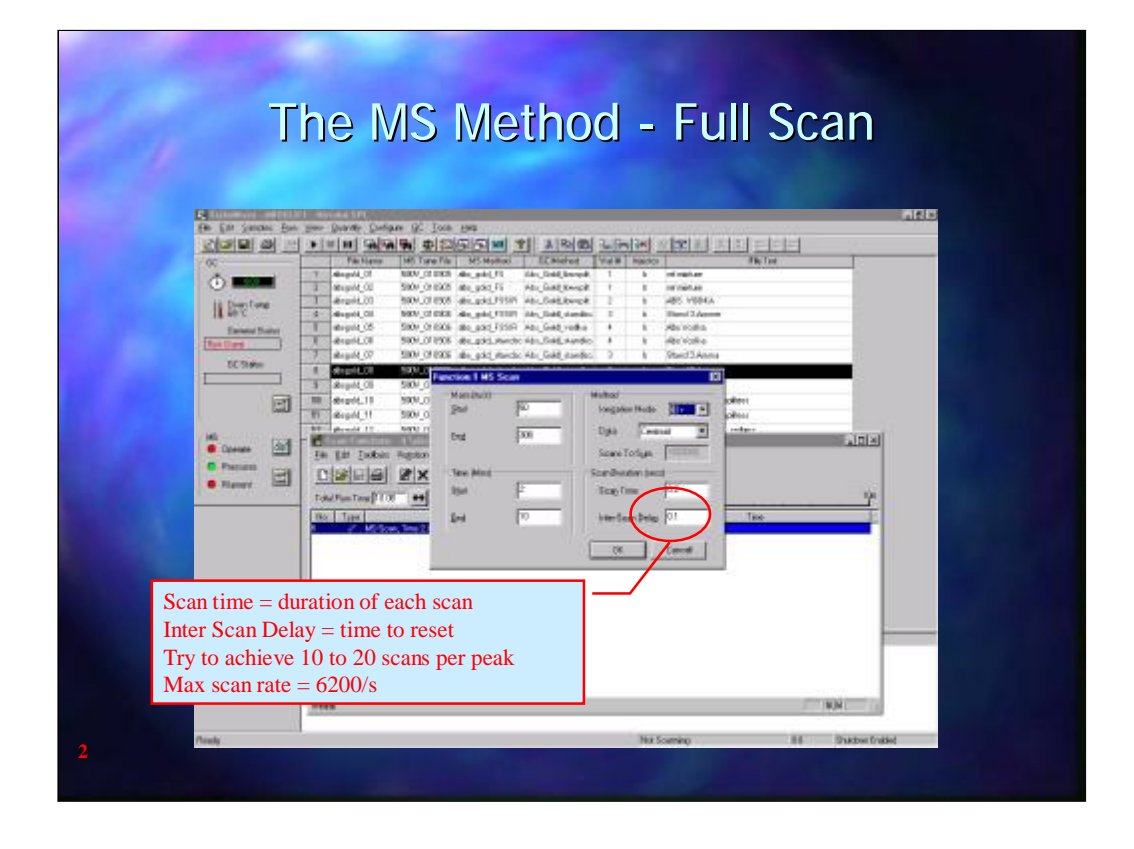

Before looking at the TurboMass Gold integration and quantitation parameters it is necessary to ensure that the MS method has been set up correctly and that an adequate number of scans have been collected across each peak. For a 0.25mm id capillary column peaks can be expected to be as narrow as 3 seconds at base. To obtain 20 scans across the sharpest peaks ( the optimum number) a scan needs to be collected every 0.15 seconds. The fast scan speeds available with TurboMass Gold will now allow an adequate number of scans to be taken to ensure good quantitation.

Note that the fastest scan speed is 6200 Daltons/s and so the scan mass range needs to be taken into account.

At high scan speeds TurboMass Gold may need the mass calibration to be re-calibrated at a faster Scan Speed Compensation.

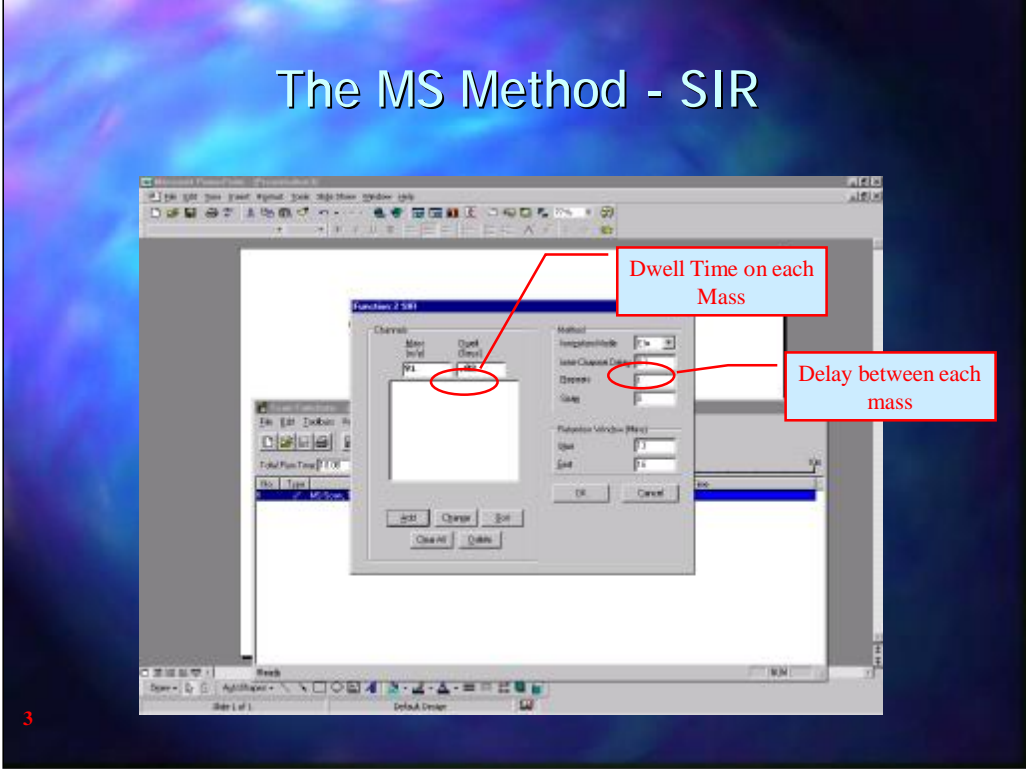

The same rules regarding the number of scans across the peak apply for SIR data as for Total Ion Chromatogram data. In this case t he number of scans will be determined by the sum of the dwell times for each ion plus the Inter-Channel delay.

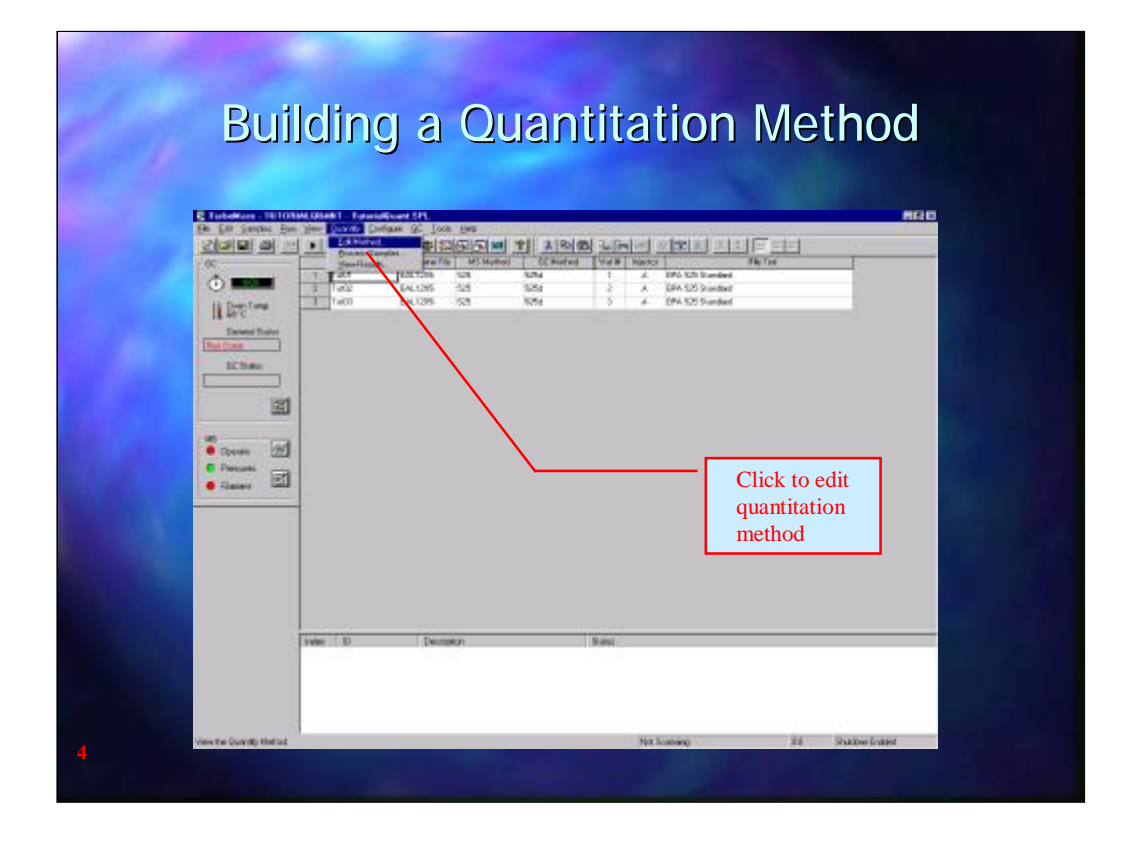

Once the MS method has been set up to collect an adequate number of scans a Quantitation method needs to be built.

This is done from the Quantify drop down menu and Edit Method

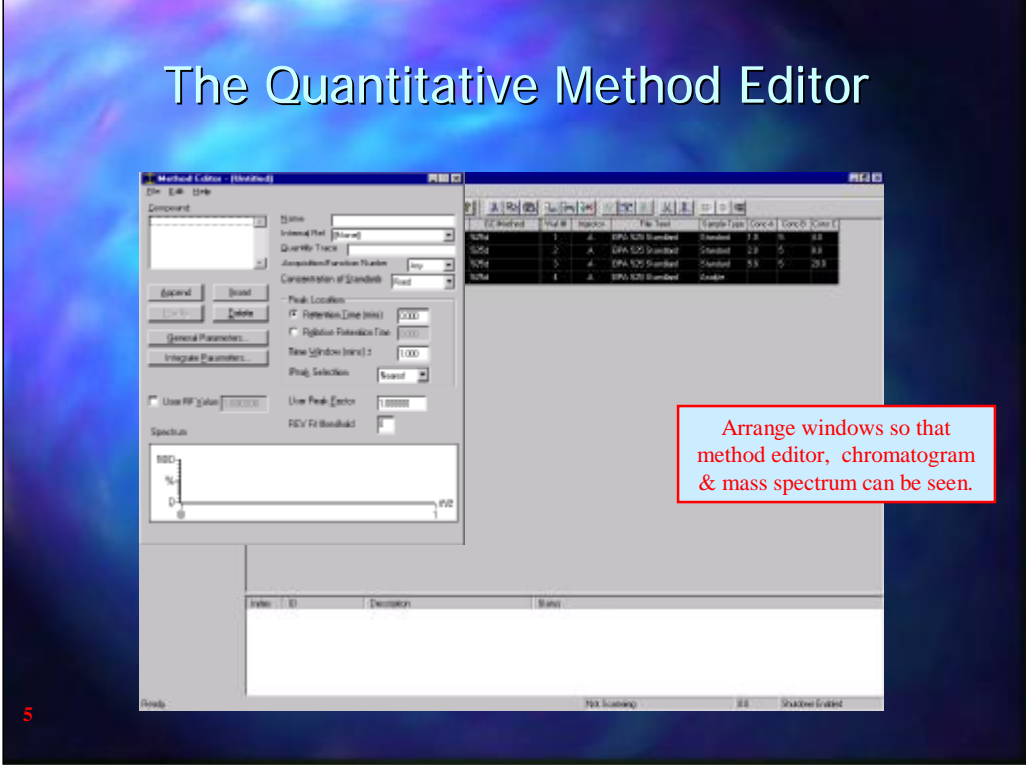

Entries to the Quantify Method may be done by opening the chromatogram window and calling up a chromatogram of a calibrati on standard and the mass spectrum window. When the Quantify Method window is open the right mouse button is used to make entries to the Quantify Method.

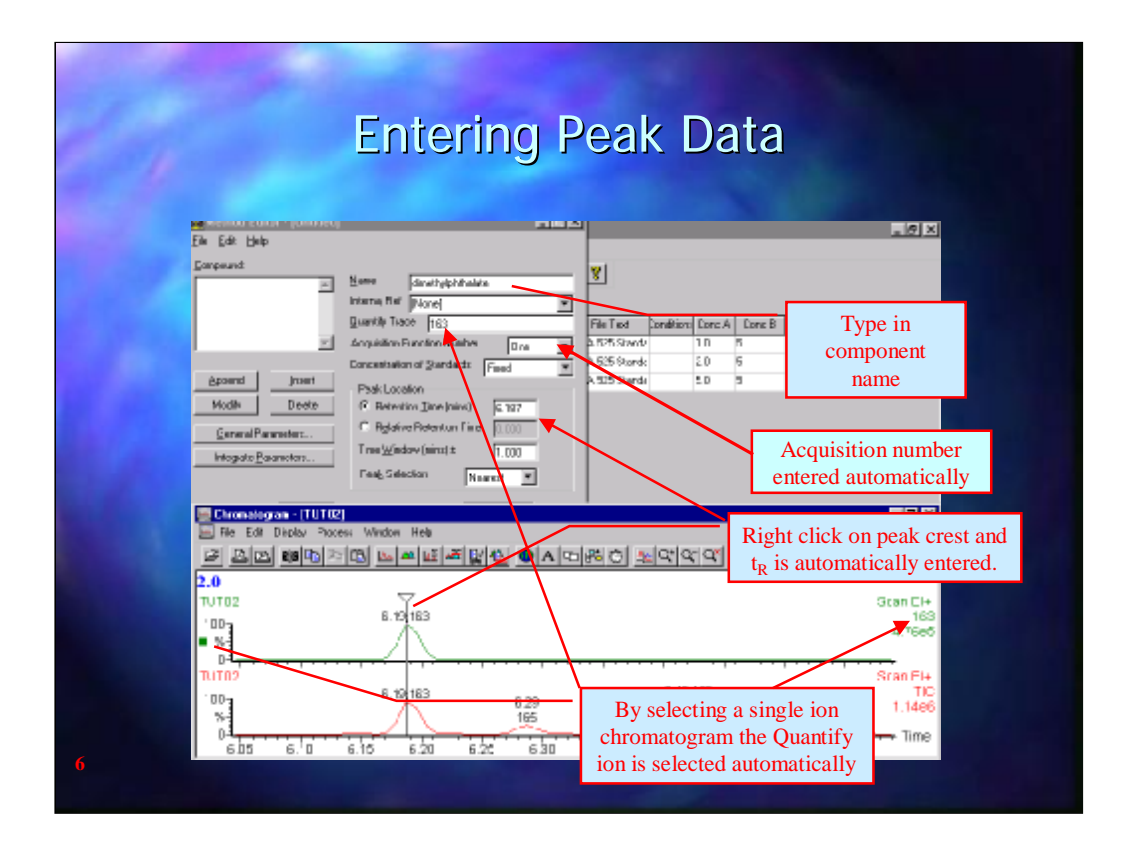

With a chromatogram open using right mouse click at a peak crest will automatically make an entry into the retention time box. Also, the function number will be entered and if the chromatogram displayed is from a single ion, that ion will also be used for the integration.

The component name needs to be typed in manually.

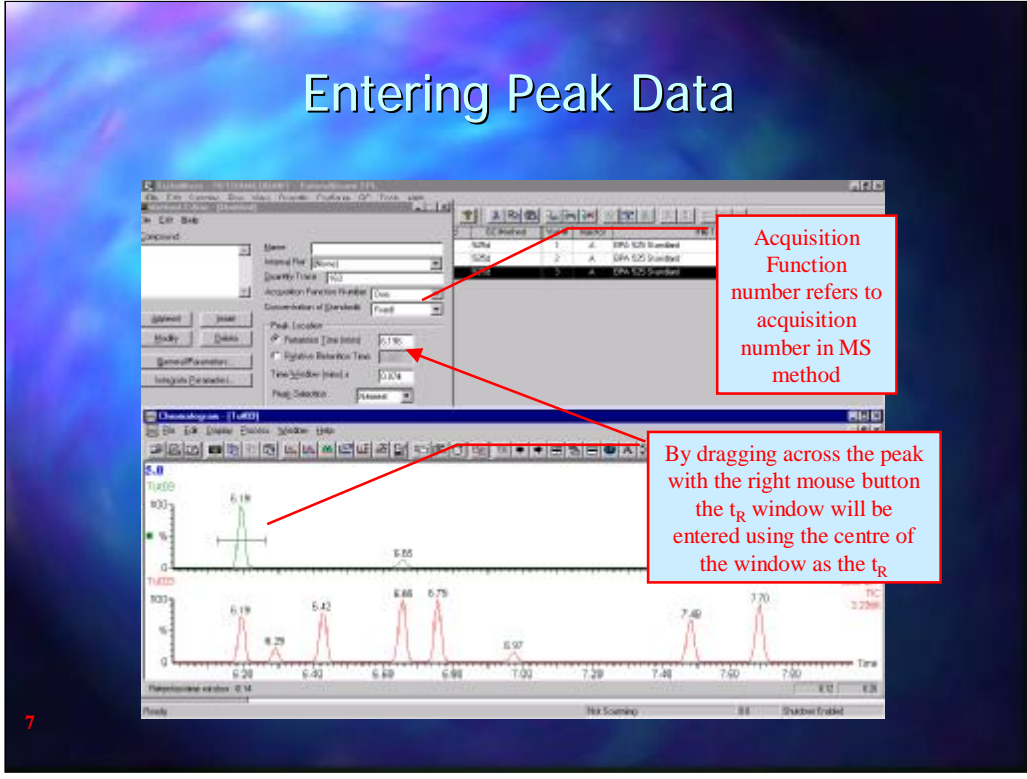

Alternatively, by clicking and dragging with the right mouse button across the peak, the retention time window for peak identificati on can be entered. If this is done the mid point of the retention time window will be entered as the retention time.

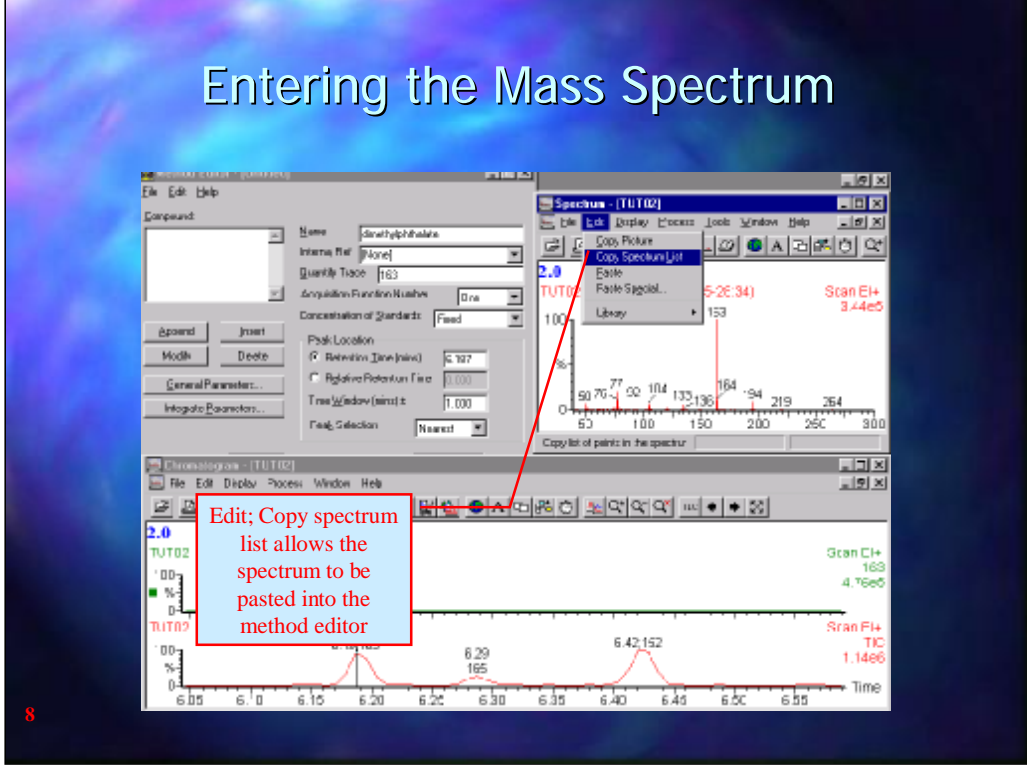

The mass spectrum for the component may be used to confirm that the peak in the sample is from the correct component. To paste the mass spectrum in the quanitation method it is necessary first to obtain the mass spectrum for the component in the calibration standard.

To do this obtain a mass spectrum by using the combine button  $\frac{1.5}{1.2}$ from the chromatogram window.

From the Spectrum window select Edit, copy spectrum list.

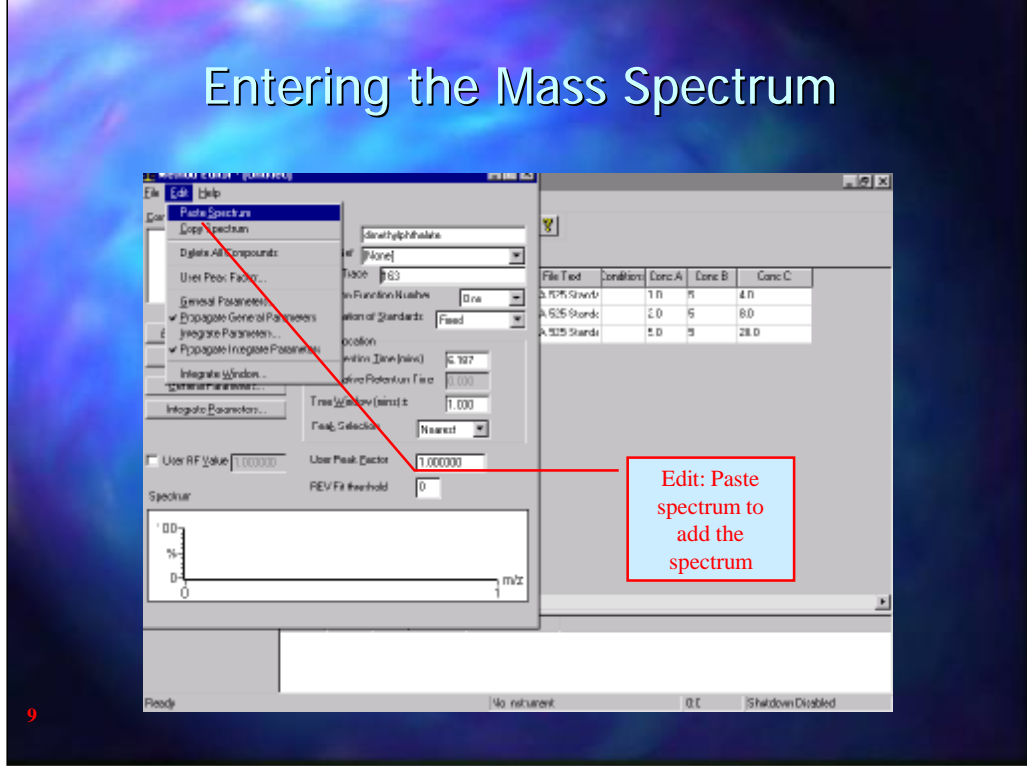

Then in the Quantify method window select Edit, Paste Spectrum

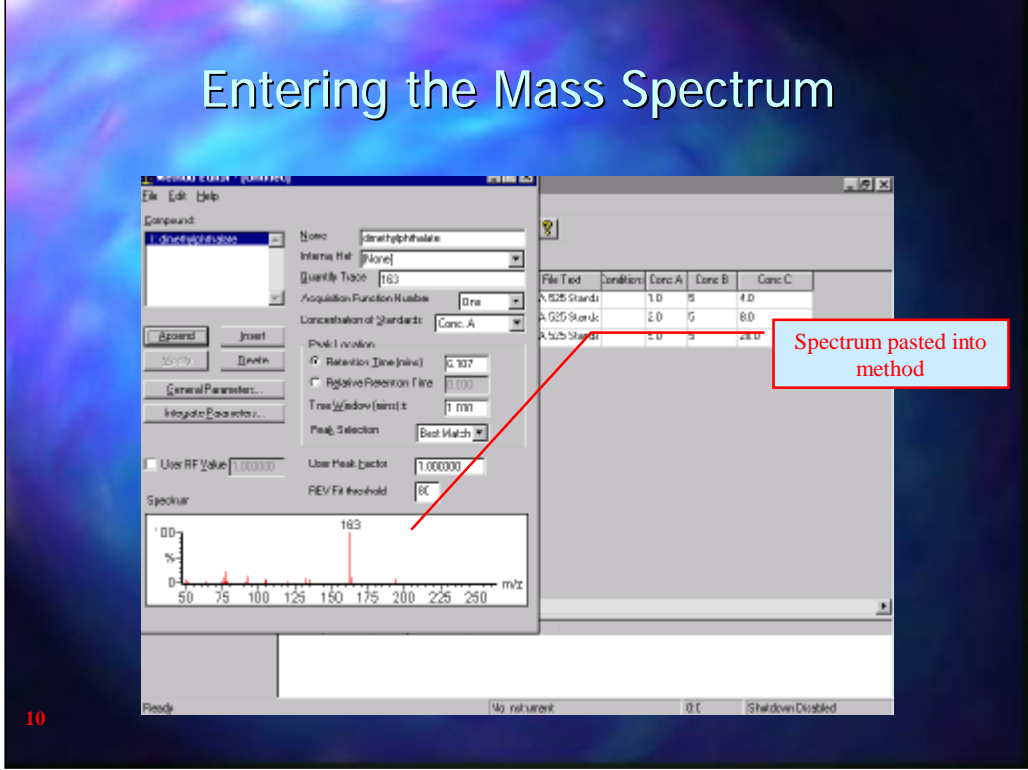

A copy of the spectrum will be pasted into the Spectrum Window at the bottom of the Quantify Method window.

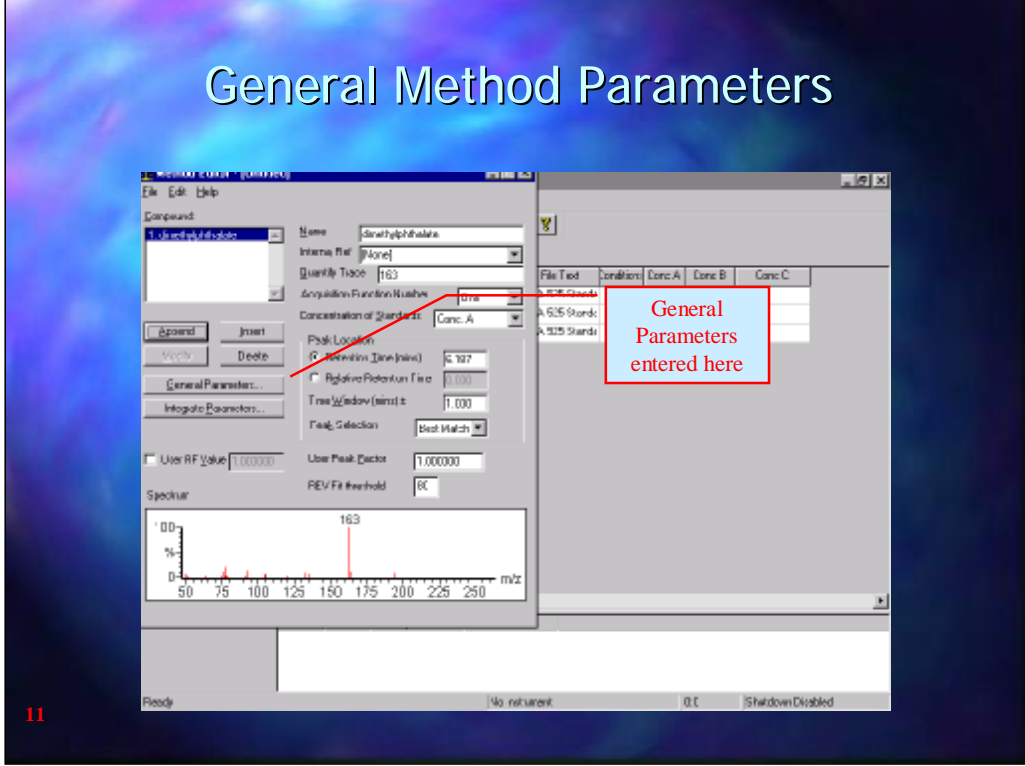

Once all the components have been entered in the Quantify Method the General parameters need to be set up.

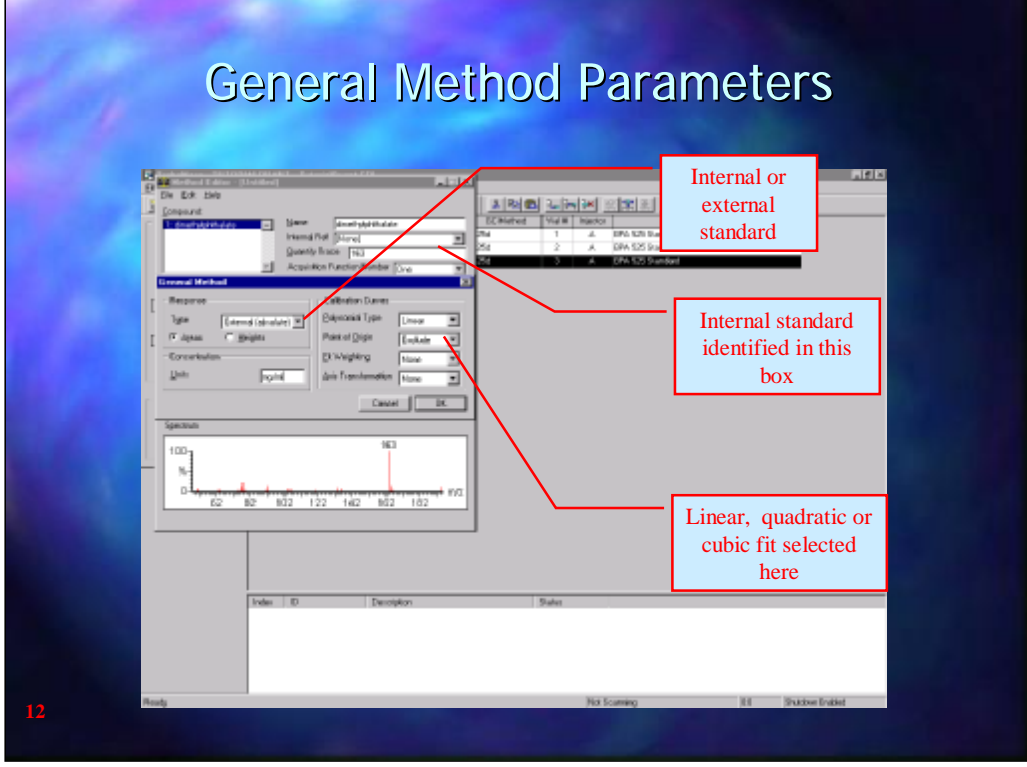

In the General Parameters the Quantitation type is entered, whether internal standard (relative) or external standard (absolute) and whether the calculations are based on the peak area or the peak height. The concentration units may be entered and the type of calibration curve that is to be used, Average RF, linear, quadratic or cubic fit.

Fit weighting may be used to give more emphasis to lower values rather than the higher values when drawing the line of best fit. 1/x and  $1/x^2$  give more emphasis to lower x values whereas  $1/y$  and  $1/y^2$  give more emphasis to lower values of y

Axis transformation allows axis to be plotted in log or 1/x format.

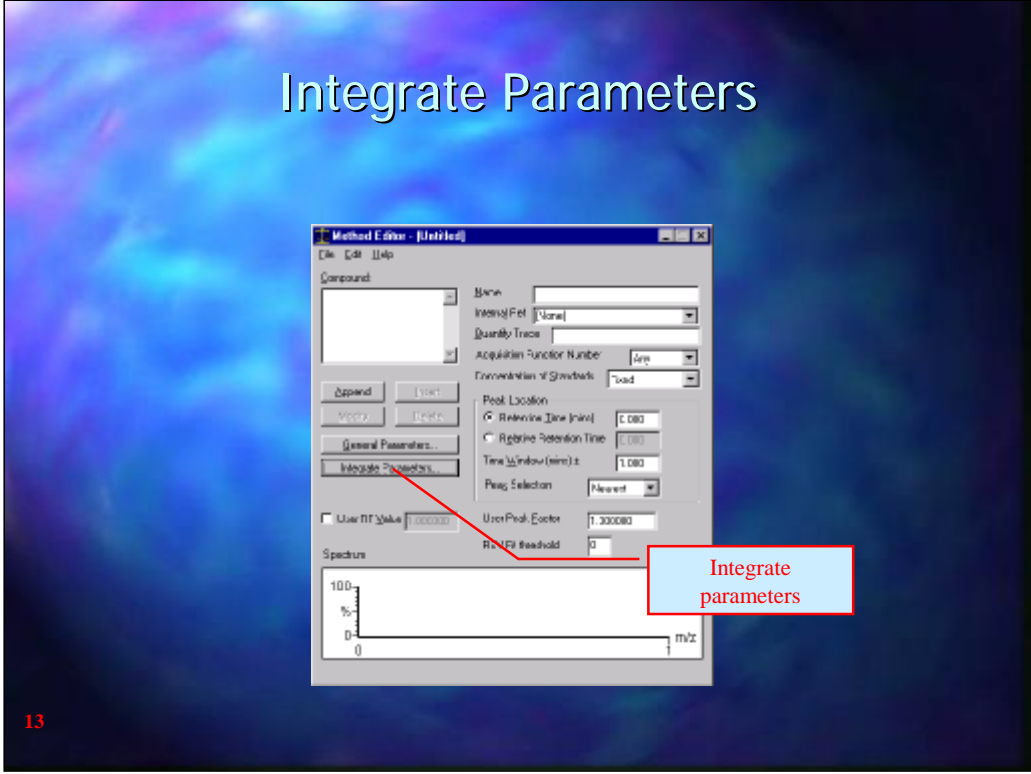

The Integrate parameters govern how the peak areas will be calculated

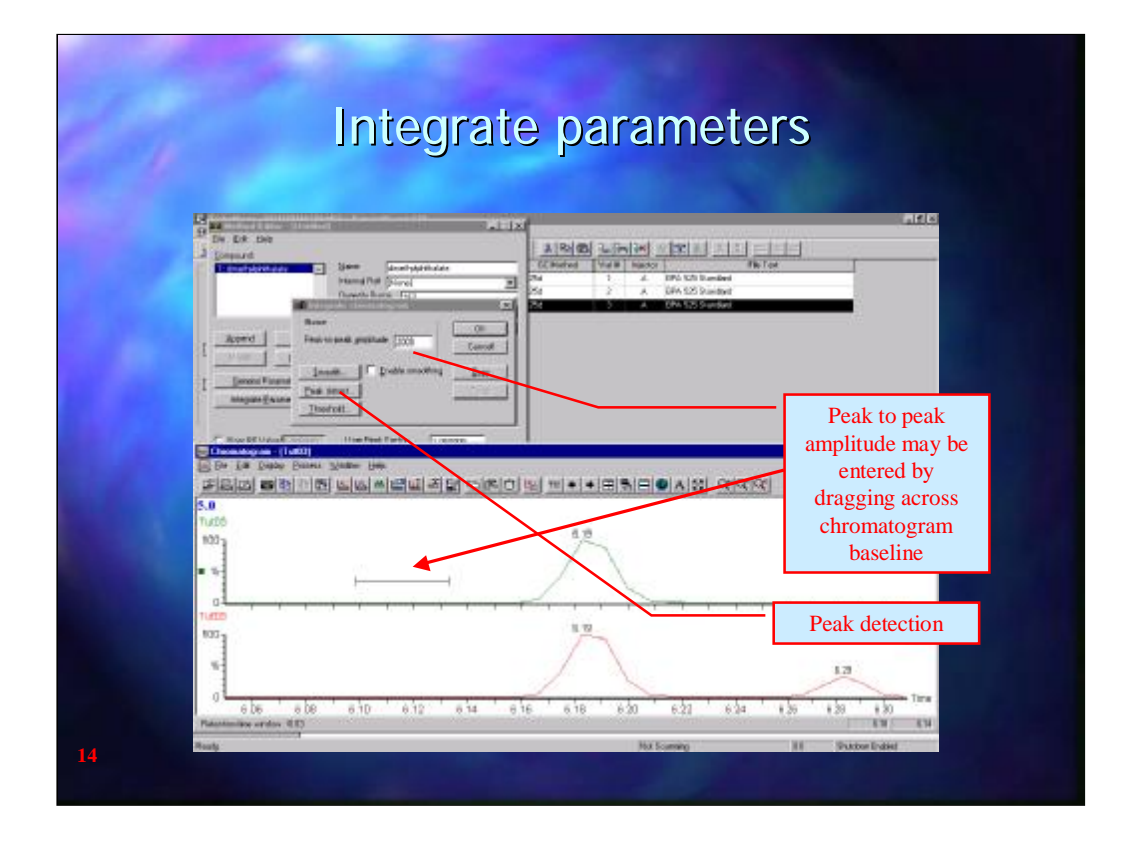

Peak-to-peak amplitude is used to eliminate the background noise. The easiest way to set this up is to open up a typical chromatogram and then click and drag with the right mouse button over a porti on of the baseline that does not include any peaks. The software will automatically calculate the noise level and enter a suitable value for peak-to-peak amplitude.

Smooth is also used to minimise the noise level. Two options are available; mean, where a number of scans are specified and the average abundance of these scans is used to provide a smoothed data point. Savitski- Golay smoothing may also be used. This involves a more complex calculation to smooth the background. It generally gives a better smoothing than using mean but it does require at least 15 scans across each peak to work properly.

Peak detect is used to determine the start and end of each peak.

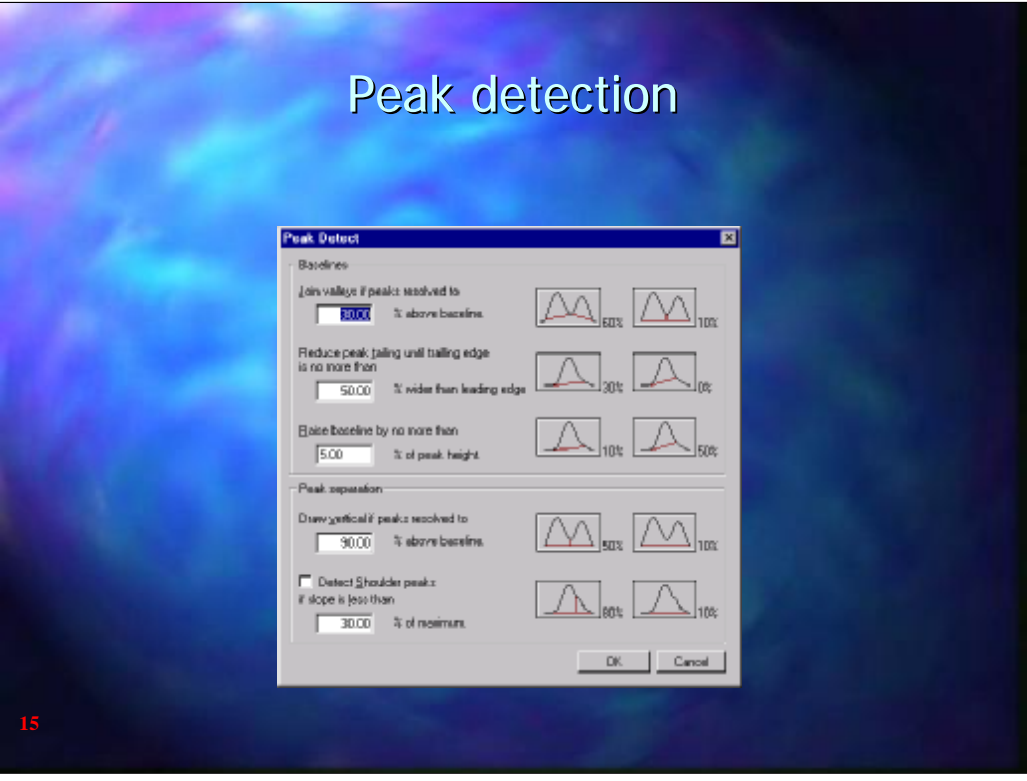

Join valleys determines how partially resolved peaks are integrated. A high value will cause the baseline to be drawn to the valley and a low value will cause a vertical drop line to be drawn between each peak. % above baseline refers to the height of the valley relati ve to the average peak height.

Reduce tailing refers to to parameters. % wider than leading edge is measured at 10% of peak height and is a comparison of the peak width after a vertical drop line from the peak crest relative to the width before the peak crest.

The second parameter specifies how high the baseline can go relative to the height of the peak.

Peak separation determines whether partially resolved peaks are integrated as separate peaks or combined as one peak. A high value for Draw Vertical will ensure that peaks are integrated separately.

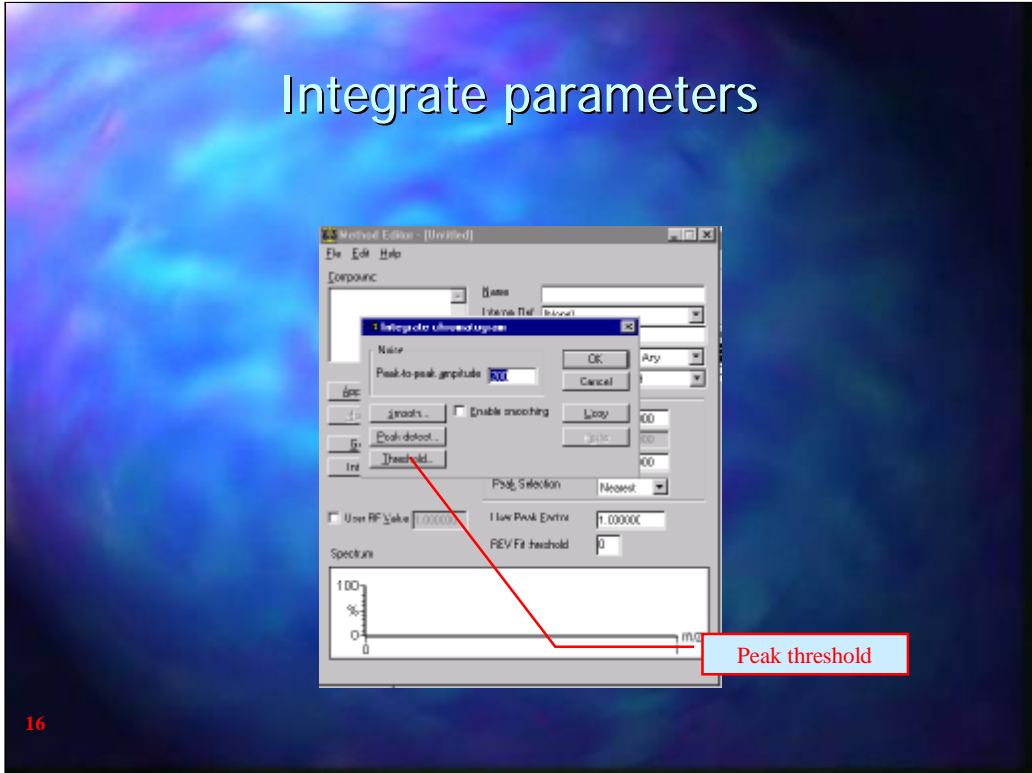

Threshold governs which peaks are integrated

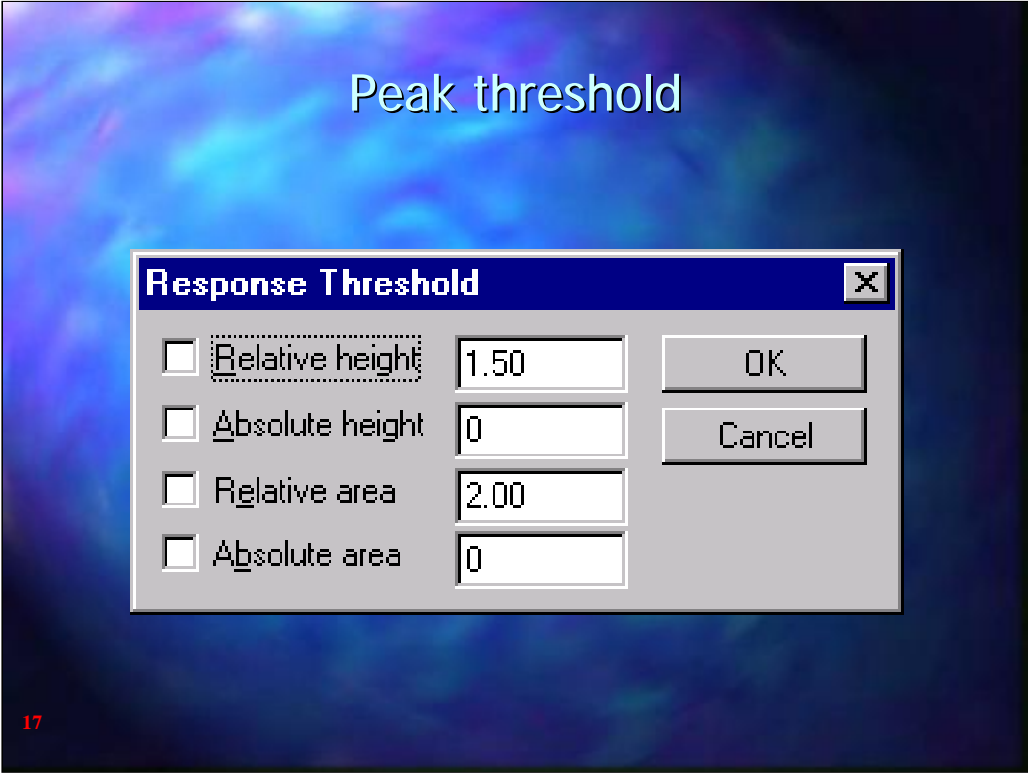

To use the threshold values the relevant threshold needs to be selected.

Relative height refers to largest peak in the chromatogram. Any peak with a height less than the relative height compared with the largest peak will be ignored.

Absolute height will ignore peaks that are less than the specified abundance

Relative area refers to the peak area relative to the largest peak un the chromatogram.

Absolute area will ignore anything with an area count less than the value specified.

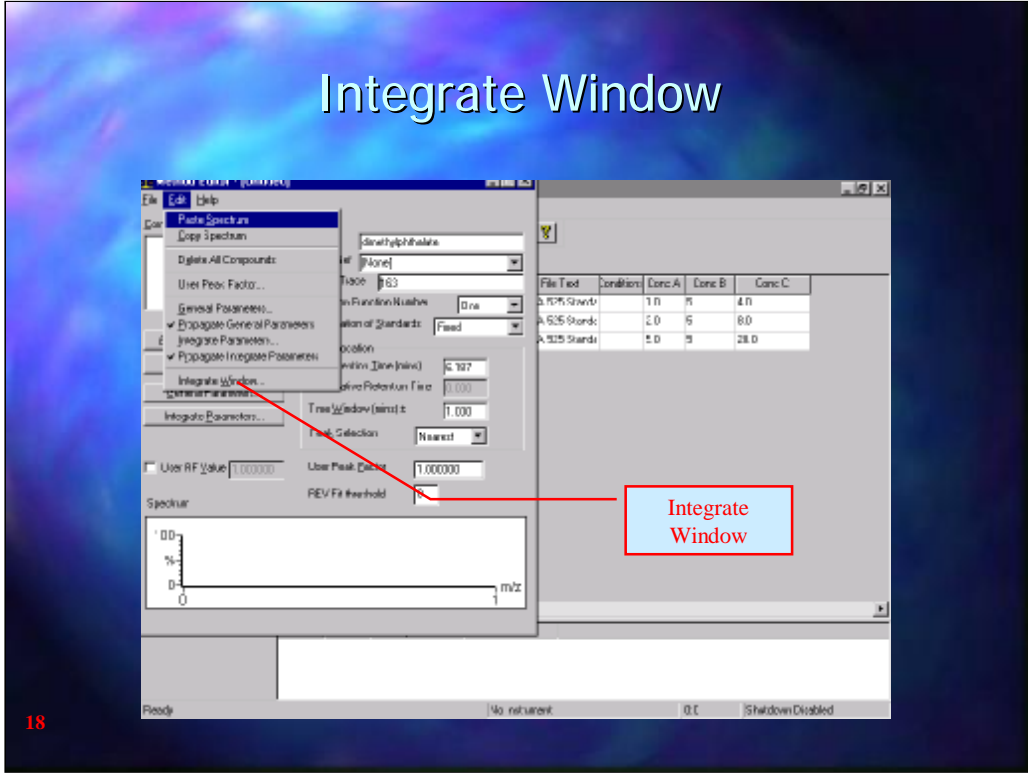

Under the Edit drop down menu is an entry for Integrate Window. This is a window in which the start and the end of the peak must fall. It is entered as a multiple of the Time window and the default window is set to 2 times the time window. This is usually adequate but if the peak is particularly broad or if the time widow is too narrow the baseline under the peak may not include the whole width of the peak. If this is the case then the Integrate window will need to be widened.

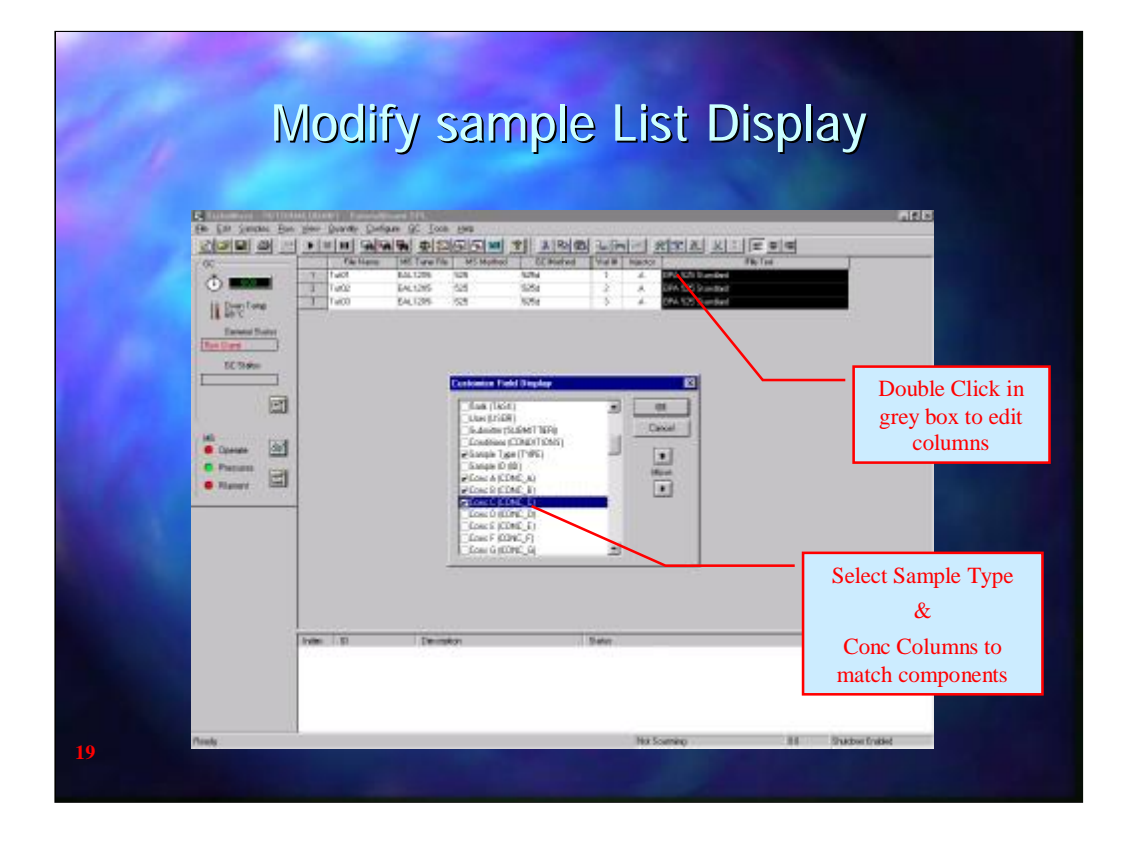

Before calibration and integration can occur the sample list will need to be modified with some new columns added. This is done by pointing to any grey heading box at the top of the sample list and double clicking with the right mouse button. A list of columns will be displayed. Ensure that the SAMPLE TYPE and an adequate number of CONC A to CONC T columns to cover the number of components are ticked.

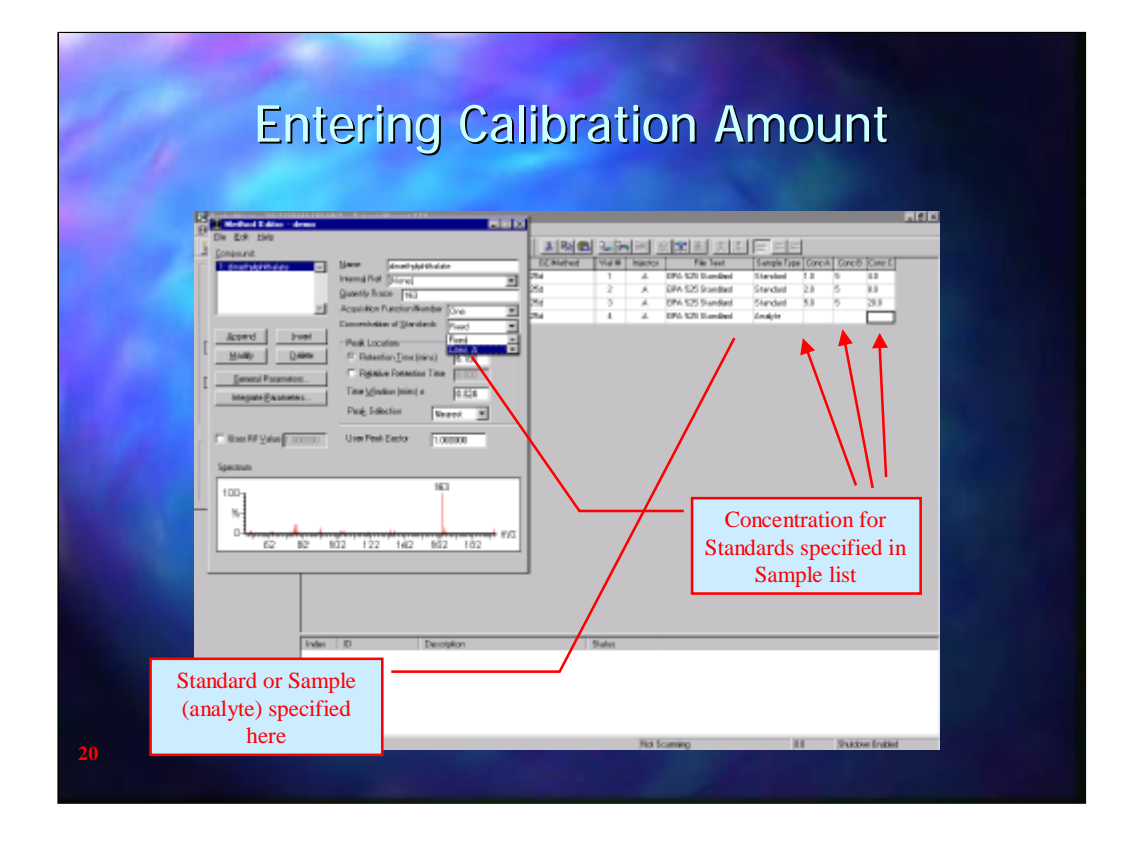

The last part of the Quantify method is to enter the weights of the calibration standards. The amounts of each standard are entered in the sample list under Conc A through to Conc T. In the Quantify method the concentration of standards specify which Concentration column to use for each compound.

Also in the sample list under Sample type each run is identified as a Standard or a sample (analyte)

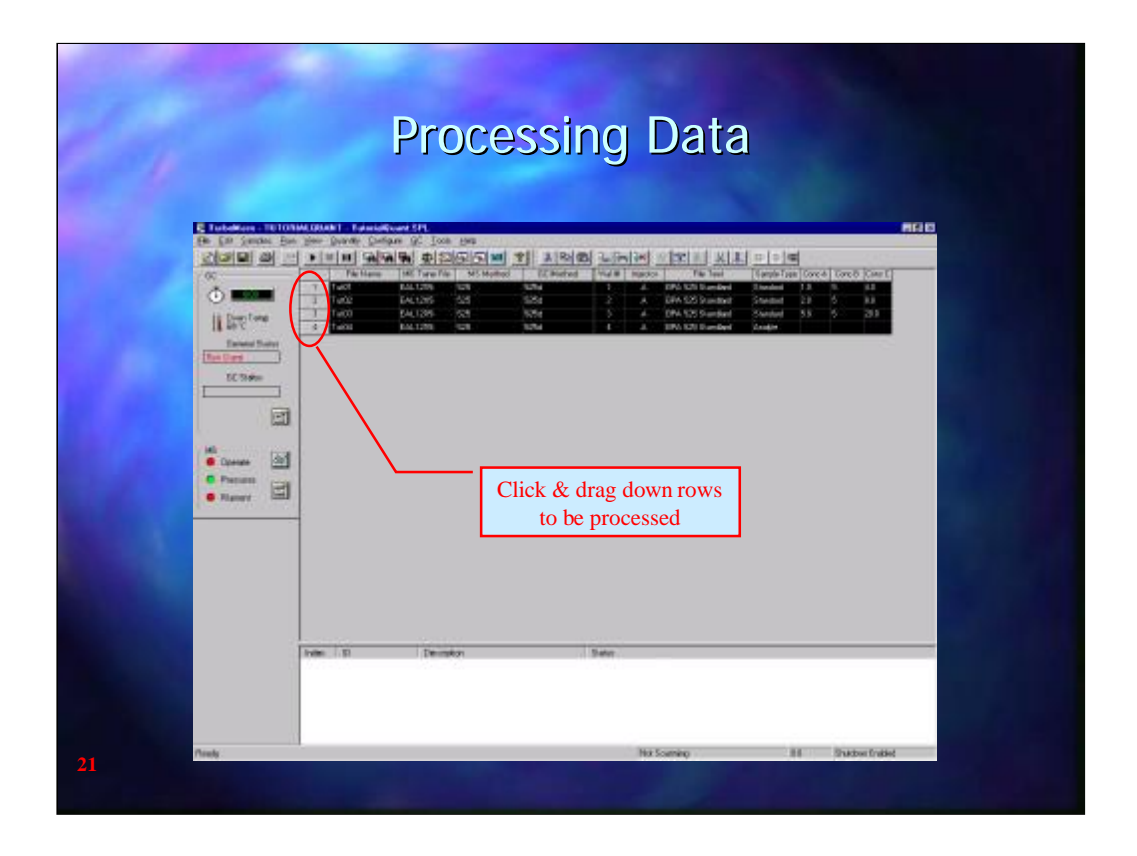

To quantify a number of analyses first click and drag over the samples to be quantified.

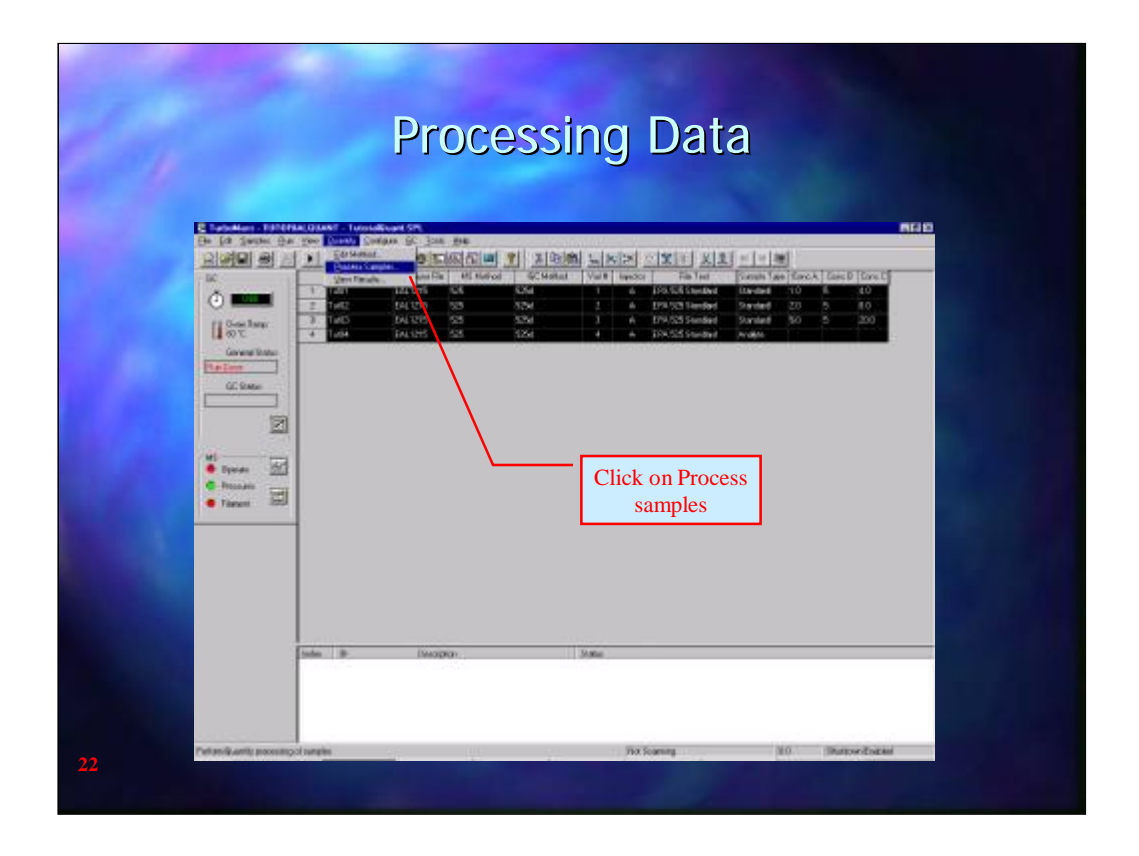

Then Click on Process Samples under the Quantify Drop down menu

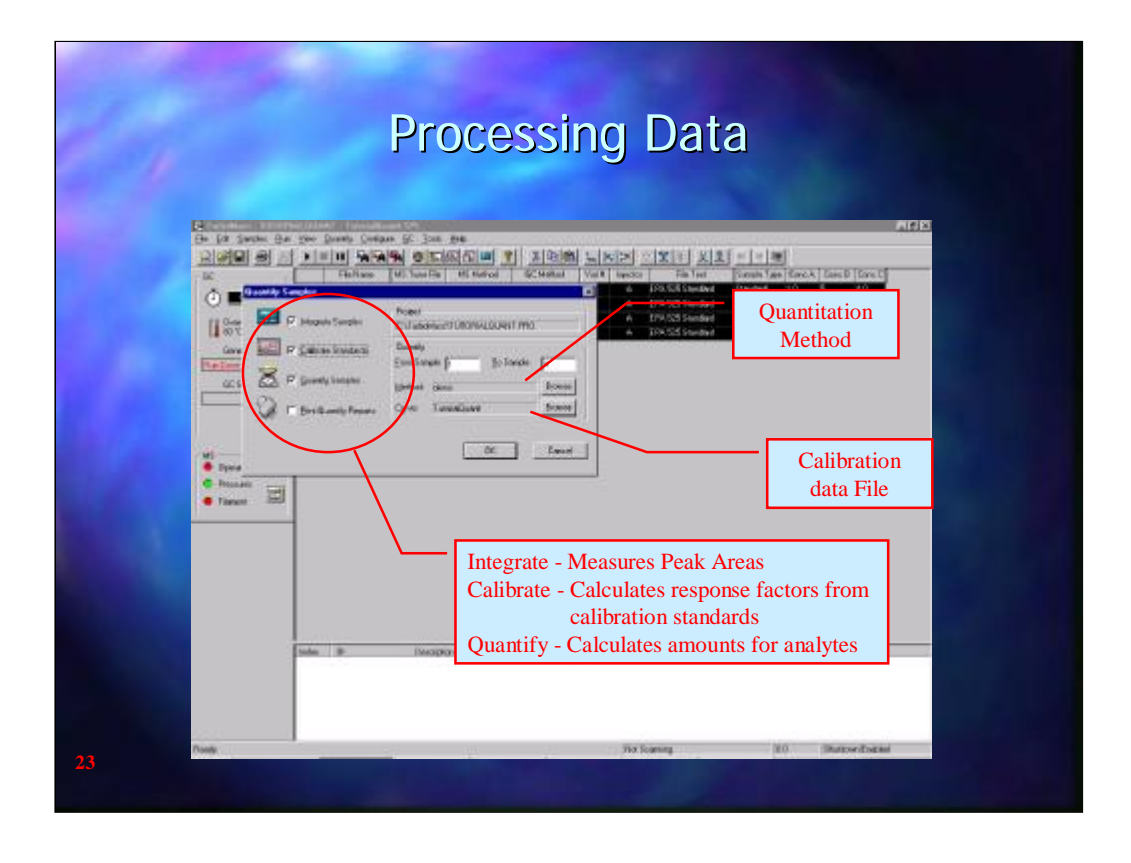

Integrate samples will calculate the area under each peak

Calibrate standards will calculate the response values from the rows that are identified as standards.

Quantify Samples will calculate the amounts for each sample.

Method shows the Quantify method that will be used to process the data and the Browse button allows another method to be selected. Likewise Curve is name given for the calibration data which agai n can be changed by using the Browse button.

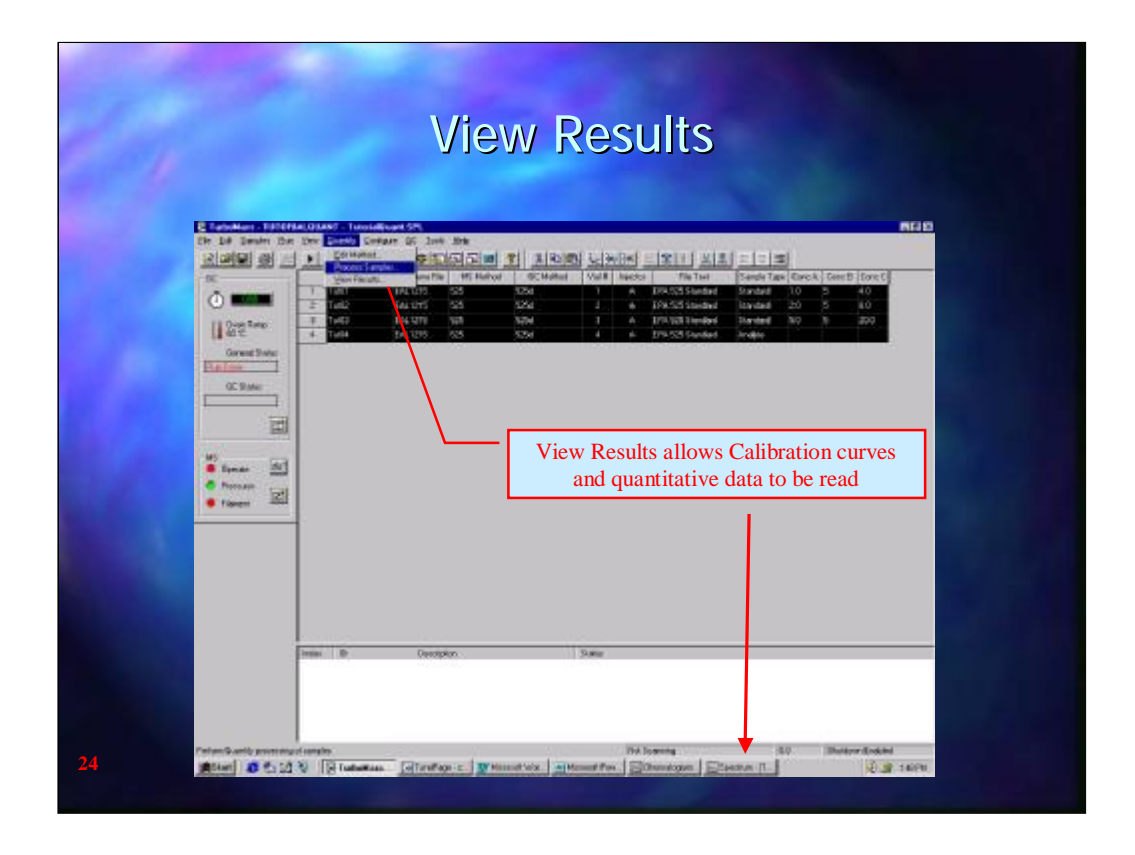

The processed data can be accessed from the View Results from the Quantify drop down menu or by clicking on Quantify on the Windows toolbar

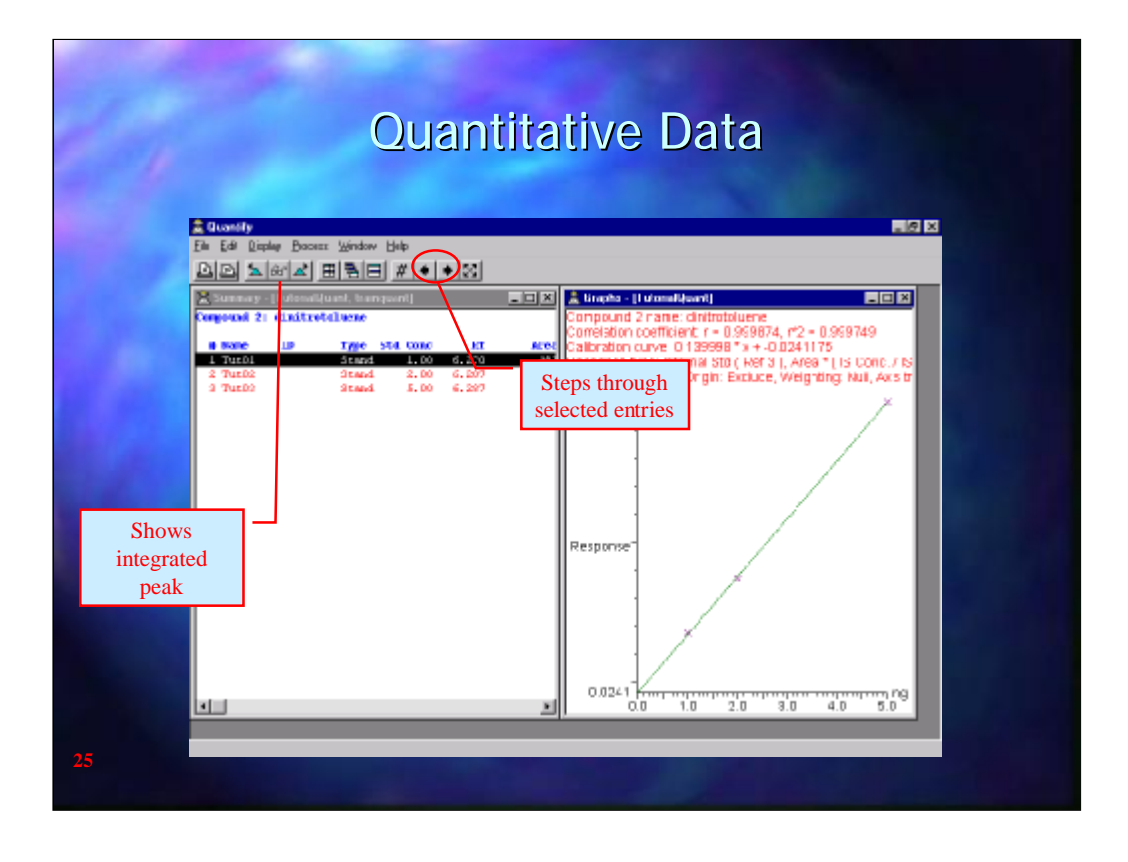

The View results shows the calibration curve and a Summary which may be either by sample or, as in this case, by compound. The  $\left|\hat{\theta}\right|$ button shows the integrated peak and the  $\Delta|\Delta|$  buttons s tep to the previous or next peak. The  $\blacktriangleright$   $\blacktriangleright$  buttons step backwards and forwards through the compounds (summary by compound) or through the samples (summary by sample)

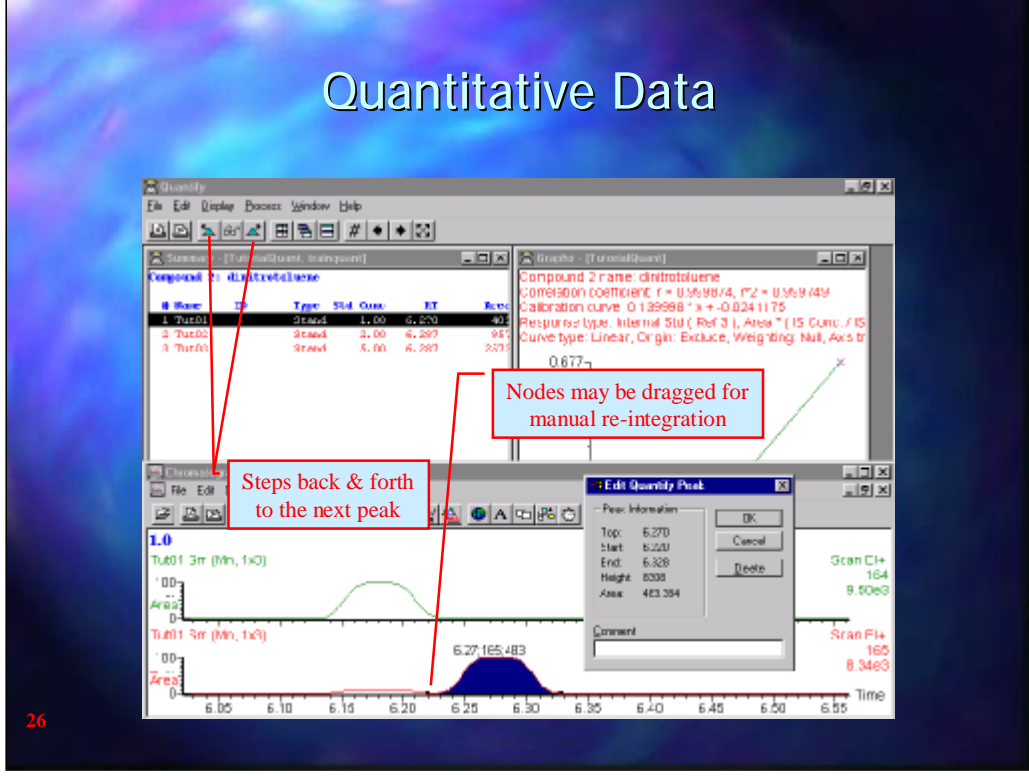

The peak may be manually edited if the integration is not good by clicking and dragging the "nodes" at the start and end of each p eak.

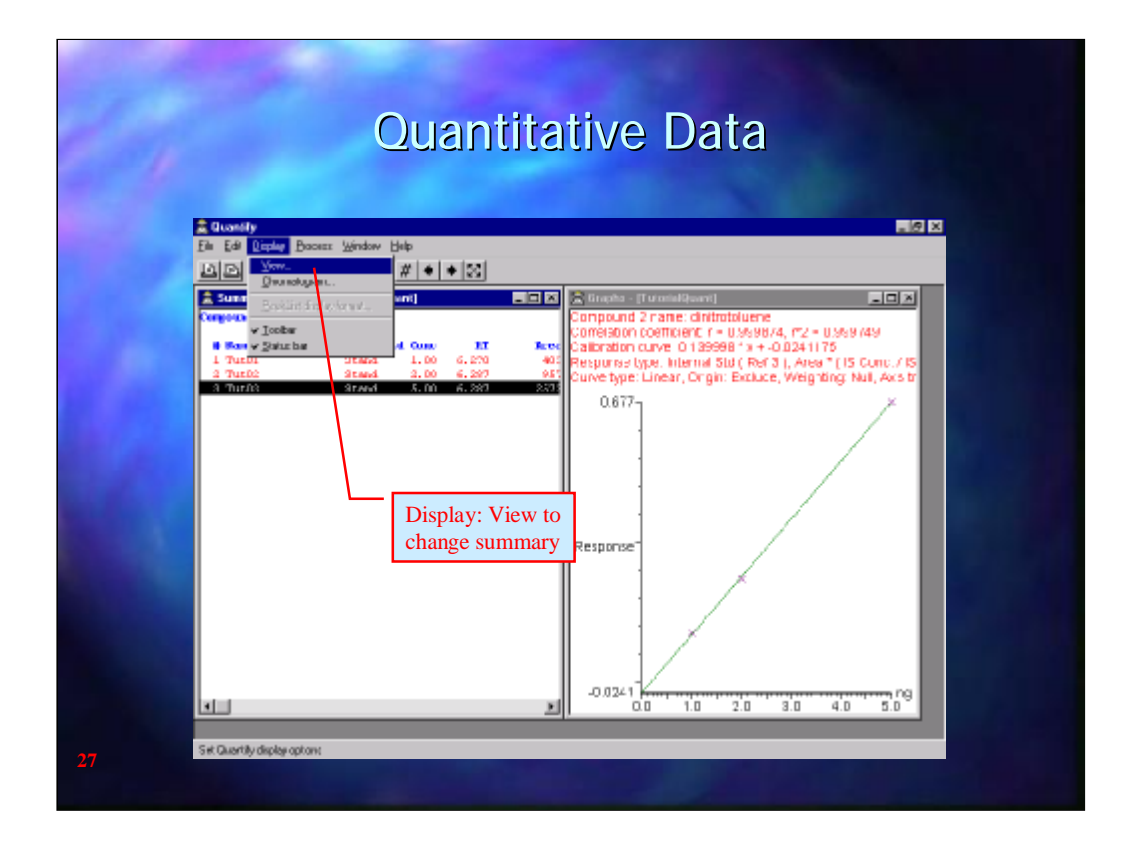

Under the Display drop down menu and selecting View the summary window may be changed to View by Sample or View by Compound.

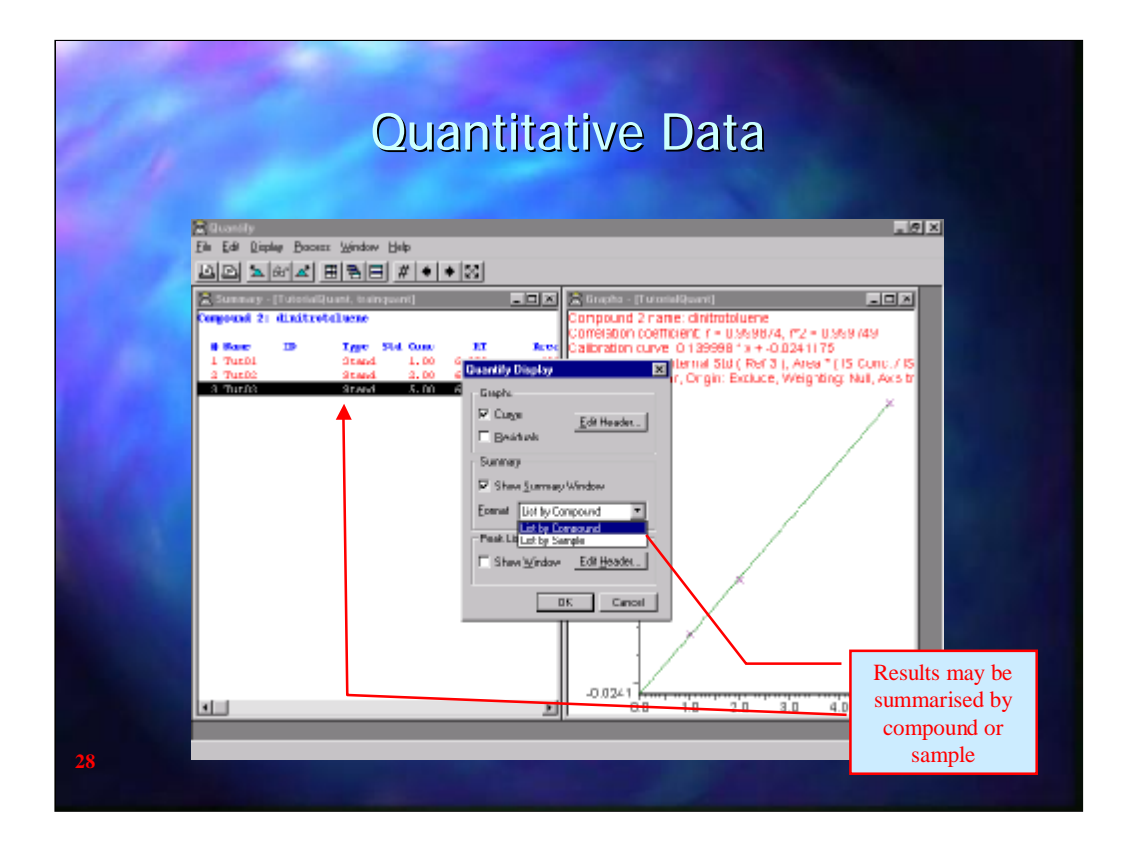

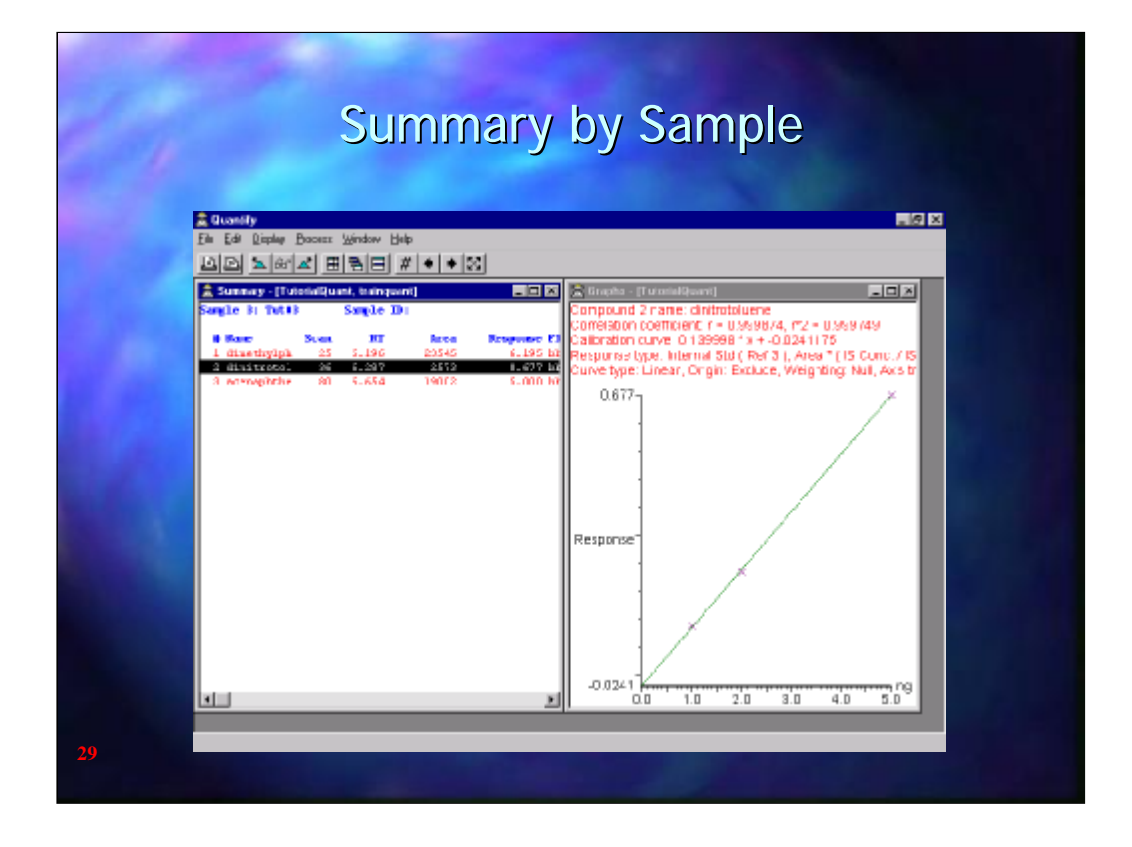

This shows the Summary by Sample